**واحد کار ششم: توانایی انجام عملیات رنگ نور و کنتراست اهداف رفتاری :** از هنر جو انتظار میرود در پایان این واحد کار: شاخصههای اصلی رنگ را نام ببرد. انواع مدلهای رنگی را نام ببرد. تفاوت مدلهای RGB و CMYK را بیان کند. پنج روش برای رنگآمیزی اشیاء را نام ببرد. منظور از رنگ Global در پنل Swatches را توضیح دهد. انواع رنگهای Gradient را نام ببرد. ً کار با ابزار Mesh را عمال بر روی یک ترسیم انجام دهد. ساعت نظری | عملی  $\gamma r$   $\gamma$ 

دنیای اطراف ما، دنیایی سرشار از رنگ و جلوههای زیبای آن است به طوری که رنگها نقش بسیار زیادی در درک معانی و مفاهیمیدارند که ما هر روز با آنها سروکار داشته و آنها را مشاهده میکنیم. در این میان نور نیز یکی از عوامل کلیدی در دیدن و تشخیص رنگها است.

رنگ در طراحی پروژههای گرافیکی نیز نقش اساسی داشته بهطوری که یکی از عوامل جذب بیننده در مشاهده یک اثر هنری عالوه بر تکنیکهای بکار رفته در آن، رنگهای متناسبی است که به تشخیص هنرمند، در اثر مورد نظر جای میگیرد واز آنها برای انتقال معانی و مفاهیم مورد نظر به مخاطب استفاده میشود.

مفاهیم و ویژگیهای رنگ در آثار گوناگون به عوامل مختلفی وابسته است که الزم است هر طراح یا گرافیست به این مشخصهها و ویژگیها، آگاهی کامل داشته باشد.

**1ــ6 ــ شاخصههای اصلی رنگ**

میزان رنگین بودن رنگها تحت تأثیر محیط، رنگهای مجاور و نوری که بر آنها میتابد، تغییر میکند. چشم انسان رنگها را براساس سه خصوصیت زیر از یکدیگر متمایز می کند. 1ــ ته رنگ یا فام 2ــ درخشندگی یا روشنایی 3ــ شدت یا خلوص رنگ **1ــ1ــ6 ــ ته رنگ یا فام**  کیفیت رنگین بودن رنگها را فام میگویند. رنگها با نام ته رنگ یا فام آنها یا بخشی از طول موج نوری که منعکس میکنند نامیده میشوند. مثل: آبی، سبز، زرد، قرمز و... **2ــ1ــ6 ــ درخشندگی یا روشنایی**

درجهای از روشنی یک رنگ که آن را از دیگر درجات روشنی و تیرگی همان رنگ متمایز میکند، درخشندگی رنگ میگویند.

**3ــ1ــ6 ــ شدت یا خلوص رنگ**

154 ٔ اشباع یک رنگ را خلوص یا شدت رنگ میگویند. خلوص رنگی، درجهای از اشباع است که یک درجه رنگ را در خالص ترین حالت خود نشان میدهد. بهعنوان مثال یک قرمز خالص که با رنگ دیگری مخلوط نشده باشد در نابترین حالت خود دیده میشود و در مقایسه با درجات دیگری از رنگهای قرمز که با رنگهای دیگر مخلوط شده باشد می توان درجهٔ اشباع و خلوص ان را تعیین کرد.

عالوه بر سه مشخصه اصلی بهکار رفته در تمامیرنگها، تأثیرات آنها بر یکدیگر نیز که در نتیجه تضاد و کنتراست رنگها بهوجود میآید، یکی دیگر از عوامل تأثیر گذار بر مفهوم رنگ است.

### **2ــ6 ــ کنتراست رنگ**

منظور از کنتراست در مبحث رنگ، عالوه بر وجود تضاد میان رنگها، وجود روابطی است که تأثیرات متقابل رنگها بر یکدیگر را از نظر بصری مورد بررسی قرار میدهد. آگاهی طراح نسبت به چگونگی به کارگیری کنتراستهای مختلف و برقراری روابط میان رنگها در یک اثر هنری، تأثیر آن را بر مخاطب بیشتر کرده و پیام مورد نظر صاحب اثر را به راحتی منتقل میکند.

کنتراستهای هفت گانه رنگ عبارتند از: 1ــ کنتراست ته رنگ 2ــ کنتراست تیرگی روشنی رنگ 3ــ کنتراست رنگهای سرد و گرم 4ــ کنتراست رنگهای مکمل 5 ــ کنتراست همزمانی رنگها 6 ــ کنتراست کیفیت 7ــ کنتراست کمیت یا وسعت سطوح رنگها

# **3ــ6 ــ شناخت انواع مدلهای رنگی و ویژگیهای آنها**

قبل از اینکه به نحوه رنگآمیزی در Illustrator بپردازیم، ابتدا الزم است با انواع مدلهای رنگی مورد استفاده در این نرمافزار آشنا شوید. مدل به طور کلی به روش تعریف رنگ در یک نرمافزار گفته میشود که طراح میتواند با استفاده از آن با توجه به نوع پروژه نهایی خود از رنگهای مختلفی متناسب با دستگاه خروجی مورد نظر استفاده نماید. نرمافزار Illustrator به عنوان یک نرمافزار ترسیمیو تصویر سازی رایانهای، خروجی خود را برای چاپ، مانیتور یا تلویزیون و صفحات وب یا چند رسانه ای آماده سازی میکند به همین دلیل مدلهای رنگی مختلفی برای هریک از این خروجیها ایجاد شده که در ادامه به بررسی هریک از آنها میپردازیم.

#### **1ــ3ــ6 ــ مدل GrayScale**

در هنگام کار با ترسیمات، زمانی که نیاز به یک طراحی با ساختار سیاه و سفید باشد از مدل GrayScale استفاده می شود. این مدل رنگ را می توان ساده ترین مدل رنگ نرمافزار Illustrator بهحساب آورد. به دلیل اینکه در این مدل تنها از دو رنگ سیاه و سفید و طیف خاکستری استفاده شده است. معمولاً از این مدل در طراحی های سیاه و سفید و ایجاد فایلهای کم حجم استفاده میشود.

**2ــ3ــ6 ــ مدل رنگی RGB( قرمز سبز آبی(**

 در این مدل رنگی همانطور که میدانید از سه نور اصلی قرمز )Red )سبز )Green )آبی )Blue )استفاده شده است، که در حقیقت همان مدل رنگی استفاده شده در صفحه نمایش رایانهها و پیکسلهای رنگی صفحه است. ضمن اینکه این رنگها میتوانند مقادیر بین 0 تا 255 را داشته باشند.

همانطور که میدانید اگر در این مدل رنگی مقادیر هر سه رنگ برابر با 255 قرار داده شود، رنگ سفید خالص به وجود میآید و در سیاه خالص نیز مقدار هر سه رنگ برابر صفر است. )شکل 1ــ6(

این مدل مناسبترین مدل برای خروجیهای مانیتوری و تلویزیونی است. بنابراین مناسب ترین مدل برای پروژههای مورد استفاده در وب و چند رسانهای نیز است.

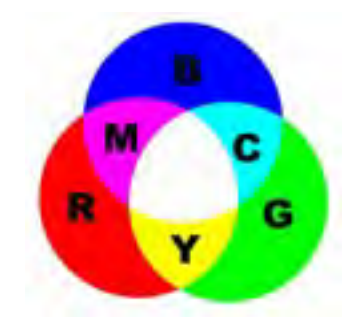

**شکل 1ــ6ــ مدل رنگی RGB و ترکیبات رنگی**

**3ــ3ــ6 ــ مدل رنگ HSB** 

156 در این مدل رنگی حرف H به معنای فام بوده و از کلمه Hue گرفته شده است. در این مدل رنگی برای ایجاد یک رنگ از یک چرخه رنگ استفاده میشود که دارای مقادیر 0 تا 360 درجه است. این مقادیر درجه رنگ موردنظر را تعیین میکند، در حقیقت فامها درجات مختلفی از رنگها میباشند که در قسمتهای مختلف چرخه

رنگ قرار گرفتهاند و کاراکتر S از کلمه Saturation به معنای اشباع یا سیری رنگ گرفته شده است. همانطور که میدانیم در حقیقت Saturation میزان قدرت یک رنگ را نشان میدهد. به عبارت سادهتر S درصدی از رنگ فام است که پس از کم شدن مقدار خاکستری آن، باقی مانده و نمایش داده میشود. اگر یک رنگ فاقد خاکستری باشد، درصد اشباع آن صددرصد خواهد بود. در نهایت حرف B در مدل رنگی HSB به معنای روشنی یک رنگ است که از کلمه Brightness ' گرفته شده است. از این مدل رنگی بیشتر برای تغییر ویژگیهای مربوط به رنگها شامل درصد خلوص رنگ و میزان روشنی و تیرگی رنگها استفاده میشود.

## **4ــ3ــ6ــ مدل رنگ CMYK**

از این مدل بیشتر در کارهای چاپی و لیتوگرافی استفاده می شود به همین دلیل در این مدل رنگی از 4 رنگ Cyan یا فیروزهای، Magenta یا سرخابی، Yellow یا زرد و Black یا مشکی که چهار جوهر اصلی مورد استفاده در چاپگرهای رنگی میباشند استفاده شده است.)شکل2ــ6( بنابراین اگر خروجی فایل موردنظر یک خروجی چاپی است حتما لازم است از این مدل رنگی برای تعریف رنگهای موجود در تصویر استفاده شود.

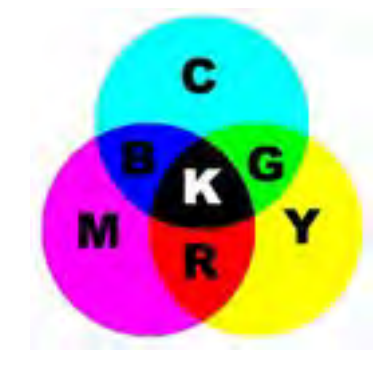

**شکل2ــ6ــ مدل رنگی CMYK و ترکیبات رنگی**

نکاتی در مورد مدلهای رنگی RGB و CMYK: 1ــ فایلهای مدل رنگی RGB کوچکتر از مدل CMYK است. 2ــ محدوده رنگی )Gamut )مدل RGB بزرگتراز CMYK است. 3ــ اگر کار برای نمایش مانیتوری است از مدل رنگی RGB و اگر برای چاپ است بهتر است از ابتدا مدل

آن CMYK انتخاب شود.

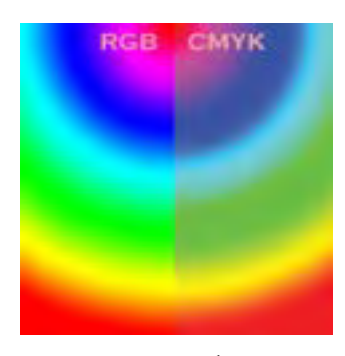

**شکل3ــ6 ــ مقایسه رنگها در دو مدل RGB و CMYK**

**5 ــ3ــ6 ــ مدل RGB Safe Web** 

3ــ استفاده از گزینه Fill در نوار کنترل

با توجه به اینکه از خروجیهای نرمافزار در طراحی صفحات وب نیز استفاده میشود این نرمافزار یک مدل رنگ اختصاصی نیز برای اینگونه صفحات فراهم کرده که در حقیقت همان مدل رنگ RGB است با این تفاوت که تنها محدودههای رنگی استانداردی که در وب میتوان از آنها استفاده کرد را شامل میشود.

**4ــ6ــ روشهای مختلف رنگ آمیزی در نرمافزار Illustrator**

نرمافزار Illustrator به عنوان یک نرمافزار برداری که کاربرد اصلی آن در طراحی و تصویر سازی ترسیمیاست روشهای مختلفی را برای رنگ آمیزی اشیاء ترسیمیدر محیط نرمافزار در نظر گرفته، که توسط آنها میتوان انواع رنگهای یکنواخت )Solid )را باپنلهای اختصاصی و ویژه و رنگهای طیفی )Gradient ) را نیز با ابزارها و امکانات اختصاصی خود مورد استفاده قرار داد. ضمن اینکه عالوه بر رنگ، امکان اعمال بافت )Pattern )نیز از طریق کتابخانههای رنگ این نرمافزار فراهم شده است. قبل از اینکه به بررسی هریک از این روشها و نحوه استفاده از پنلها و ابزارهای رنگ آمیزی در نرمافزار Illustrator بپردازیم برای اینکه آشنایی کلی با روشهای رنگ آمیزی در این نرمافزار پیدا کنید الزم است بدانید در نرمافزار Illustrator از روشهای مختلفی برای رنگ آمیزی اشیاء ترسیمیاستفاده میشود )شکل4ــ6( که مهمترین آنها عبارتند از : 1ــ استفاده از پنل Color برای رنگآمیزی 2ــ استفاده از پنل Swatch برای رنگآمیزی

4ــ استفاده از گزینه Fill در پنل Appearance 5 ــ استفاده از پنل رنگ آمیزی Gradient

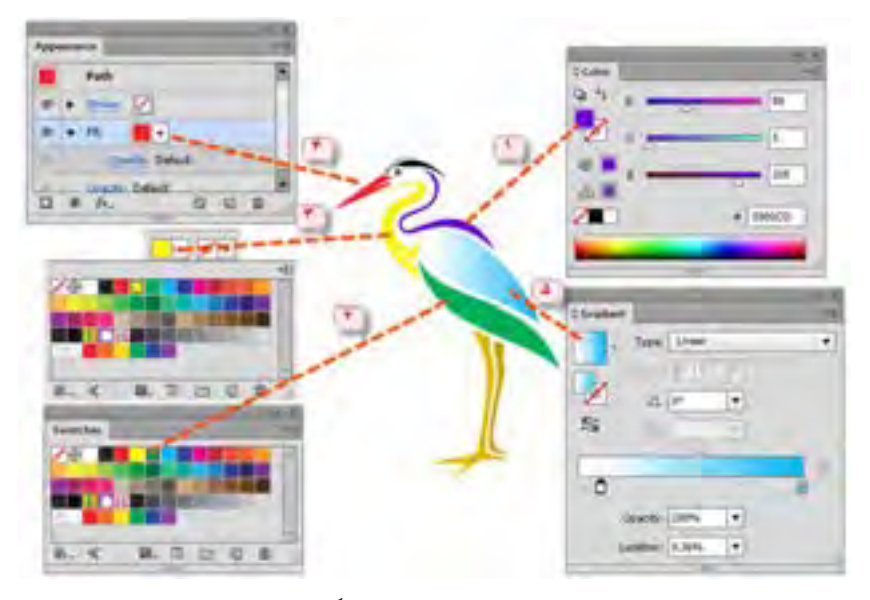

**شکل4ــ6 ــ روشهای مختلف رنگآمیزی**

 به نظر شما آیا عالوه بر روشهای فوق، روشهای دیگری نیز برای رنگ آمیزی اشیاء و مسیرها در Illustrator وجود دارد؟

### **5 ــ6 ــ شناخت اصول کار با پنل Color**

159 یکی از روشهای رنگ آمیزی در نرمافزار Illustrator استفاده از پنل Color است.این پنل به طور پیش فرض در صفحه نرمافزار وجود دارد ولی در صورتی که بخواهید آن را در صفحه نمایش دهید کافی است از منوی Window گزینه Color را اجرا یا از کلید 6F استفاده نمایید. برای شروع کار با این پنل ابتدا شیء یا مسیر مورد نظر را انتخاب کرده سپس به منوی پنل رفته و یکی از مدلهای رنگ مورد نظر و متناسب با خروجی، را انتخاب نمایید. همانطور که در این پنل مشاهده میکنید امکان انتخاب رنگ Fill و Stroke وجود دارد ضمن اینکه نحوه ساخت رنگ آن به صورت ترکیبی است و کاربر براحتی میتواند با استفاده ازدستگیرههای رنگ، یا وارد کردن درصد رنگ، ترکیب رنگی موردنظر را ایجاد کند. عالوه بر این در پایین پنل، نوار طیف رنگی وجود دارد که با حرکت اشارهگر برروی آن، امکان انتخاب رنگ در این پنل فراهم میشود.

توجه داشته باشید که وقتی ترکیب یک رنگ را به صورت درصدی داشته باشید بهترین روش برای ساخت رنگ مورد نظر وارد کردن درصد ترکیبات در کادر جلوی هر رنگ است ضمن اینکه پس از وارد کردن مقادیر عددی، می توان برای تغییرات روی رنگ ایجاد شده از دستگیرههای تنظیم رنگ استفاده کرد. (شکل 5ــ6 )

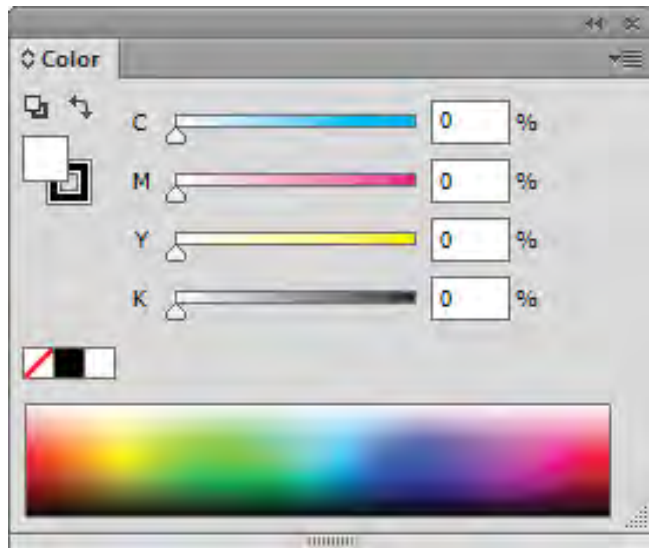

**شکل 5ــ6ــ قسمتهای مختلف پانل Color**

#### **6 ــ6 ــ شناخت اصول کار با پنل Swatches**

وقتی که هدف شما ساخت جعبه رنگ و استفاده از رنگهای ساخته شده در دفعات بعدی است استفاده از پنل Swatches بهترین انتخاب است.این پنل عالوه بر رنگهای آماده موجود در پنل، دارای کتابخانهای از رنگهای طبقه بندی شده است که به طراحان این امکان را میدهد که با استفاده از آنها، اقدام به ساخت پروژههای گرافیکی با تنوع رنگی مورد نظر خود نمایند.ضمن اینکه این روش رنگ آمیزی دارای امکان ساخت رنگ به صورت گروهی وهمچنین گروههای رنگی مختلف است که از آنها میتوان در ترسیمات یکسان استفاده کرد. **1ــ6 ــ6 ــ نحوه ایجاد نمونه رنگ جدید** 1ــ فایل جدیدی را با اندازه دلخواه ایجاد کنید. 2ــ پنل Swatches را بر روی صفحه نمایش دهید. همانطور که مشاهده میکنید بهطور پیش فرض در

این پنل رنگ، تعدادی رنگ اصلی، رنگهای درجه دوم، رنگهای طیفی، بافت و تونالیته'های سفید و سیاه و خاکستری وجود دارد.

3ــ به منوی پنل رفته یا از پایین پنل با کلیک بر روی گزینه Swatches New یک نمونه رنگ جدید ایجاد کنید. 4ــ در پنجره باز شده )شکل 6 ــ6( پس از انتخاب نام نمونه رنگ، نوع رنگ و مد رنگی مورد نظر، از بخش ساخت رنگ با استفاده از دستگیرههای موجود، یا با وارد کردن مقادیر عددی مربوط به رنگ مورد نظر، اقدام به ساخت نمونه رنگی دلخواه خود نمایید. توجه داشته باشید که با انتخاب گزینه Global، رنگ مورد نظر در پنل Swatches با یک مثلث سفید نمایش داده می شود و اشیاء یا مسیرهایی که با این سری رنگ ها، رنگ آمیزی می شوند در صورت تغییر رنگ در پنل، به صورت خودکار، رنگ آنها بروز شده و تغییر میکند.

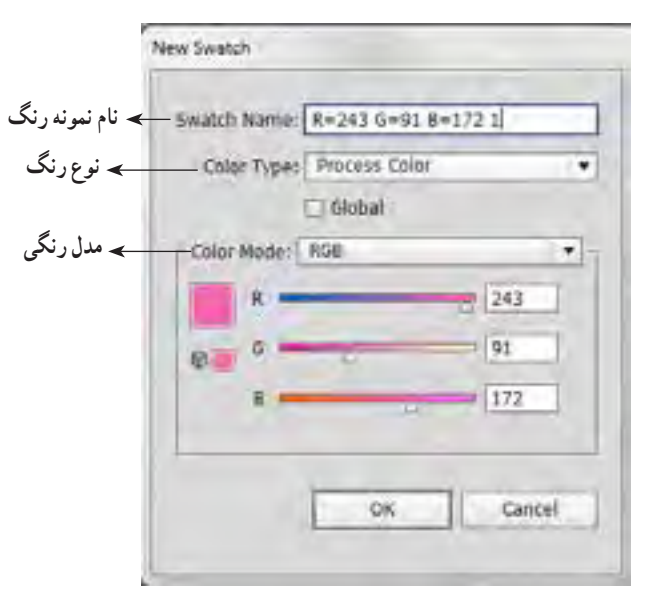

**شکل6ــ6ــ ایجاد نمونه رنگ**

**2ــ6ــ6 ــ نحوه اعمال رنگ به اشیاء** برای اینکه بیشتر با پنل Swatches و نحوه رنگ آمیزی توسط این پنل آشنا شوید مراحل زیر را دنبال کنید: 1ــ در یک فایل دلخواه تعدادی از اشیاء مورد نظر را انتخاب کنید. 2ــ به پنل Swatches رفته و برروی رنگ مورد نظر کلیک کنید. همانطور که مشاهده میکنید رنگ ۱ــ به درجات مختلفی از رنگ که با سفید ترکیب شده اصطلاحا تونالیته گفته میشود.

انتخابی به شیء یا اشیاء از قبل انتخاب شده اعمال شده است. **3ــ6ــ6 ــ نحوه ویرایش رنگها در پنل** 1ــ بر روی رنگ مورد نظر در پنل دابل کلیک کرده تا پنجره تنظیم رنگ Options Swatch باز شود. سپس رنگ دلخواه خود را ایجاد کنید. همانطور که گفتیم اگر بخواهید رنگ ایجاد شده به صورت Global ایجاد شود این گزینه را فعال کنید. 2ــ رنگ Global ایجاد شده را بر روی یک شیء اعمال کنید. ً 3ــ مجددا به پنل رفته و با دابل کلیک بر روی رنگ قبلی آنرا تغییر دهید، همانطور که مشاهده میکنید در کل سند ودر جاهایی که از این رنگ Global استفاده شده، رنگ به صورت خودکار تغییر کرده است. **4ــ6 ــ6 ــ نحوه ساخت یک گروه رنگی** 

یکی از ویژگیهای پنل Swatches نرمافزار Illustrator، امکان ساخت گروههای رنگی از رنگهای موجود در یک فایل و یا حتی ساخت گروه رنگی اختصاصی است. برای اینکه بیشتر با این روش و کاربرد آن آشنا شوید مراحل زیر را انجام دهید:

1ــ فایل دلخواهی را باز کنید.

2ــ با استفاده از ابزار Selection، تمامیاشیاء یا بخش خاصی از اشیاء موجود در سند را انتخاب نمایید. 3ــ بر روی دکمه Group Color New در پایین پنل Swatches کلیک کنید.

4ــ در پنجره باز شده ابتدا نامیبرای گروه رنگی موردنظر در نظر گرفته، سپس از بخش From Create گزینه Selected Art Work را برای اشیاء انتخاب شده در صفحه موردنظر انتخاب نمایید.در صورتیکه بخواهید رنگها به صورت Global ایجاد شوند الزم است گزینه Global To Process Convert را انتخاب کنید. در این حالت رنگهای موجود در سند به Global تبدیل میشوند. در این قسمت این گزینه انتخاب میشود تا در قسمت بعد بیشتر با کاربرد آن آشنا شوید.در پایان بر روی دکمه Ok کلیک کنید تا گروه رنگی مورد نظر ایجاد شود. )شکل 7ــ6(

5 ــ همانطور که مشاهده میکنید یک جعبه رنگ از تمامیرنگهای موجود در فایل مورد نظر ایجاد شده که همه آنها از نوع Global هستند، در این حالت اگر یکی از این رنگها را تغییر دهید مشاهده میکنید. که در تمامی بخشهای سند که از این رنگ استفاده شده، رنگ مورد نظر تغییر میکند.

162 6 ــ حال اگر بدون انتخاب شیء یا اشیائی در سند بر روی دکمه Group Color New کلیک کنید و در

پنجره بازشده نام دلخواهی را برای آن انتخاب نمایید، یک گروه رنگ اختصاصی ایجاد میشود که میتوانید با کلیک بر روی دکمه Swatch New از پایین پنل یا ازمنوی پنل Swatches اقدام به ساخت رنگ نمایید. ضمن اینکه میتوانید از گروههای دیگر با درگ کردن رنگ به روی آیکن گروه موردنظر، آن را به گروه اختصاصی خود اضافه نمایید.

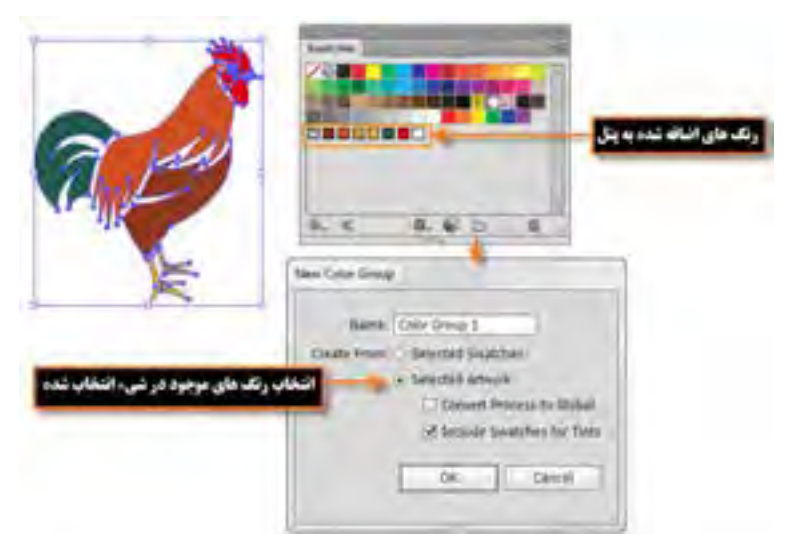

**شکل 7ــ6ــ ایجاد یک گروه رنگی**

**5ــ6 ــ6ــ آشنایی با کتابخانههای رنگ**

همانطور که میدانید Illustrator در پنل Swatches دارای کتابخانهای از رنگهای مختلف است که میتوان با کلیک برروی دکمه Menu Libraries Swatches لیست کتابخانههای رنگ آن را نمایش داده سپس با انتخاب گروه و زیر گروه مورد نظر، پنل آن را باز کرد.

برای اینکه بیشتر با این روش و نحوه باز کردن کتابخانهها آشنا شوید به مثال زیر دقت کنید:

**مثال:** میخواهیم به عنوان مثال از گروه Nature زیر گروه Beach را انتخاب کنیم همانطور که مشاهده میکنید پنل مربوط به رنگهای این کتابخانه باز میشود که میتوانید این رنگها را نیز با کلیک یا درگ کردن به گروههای اختصاصی خود در پنل Swatches اضافه نمایید. توجه داشته باشید برای اضافه کردن کل مجموعه رنگهای موجود در یک گروه به گروه دیگر، الزم است آیکن گروه رنگی را گرفته و به گروه مورد نظر درگ نمایید.

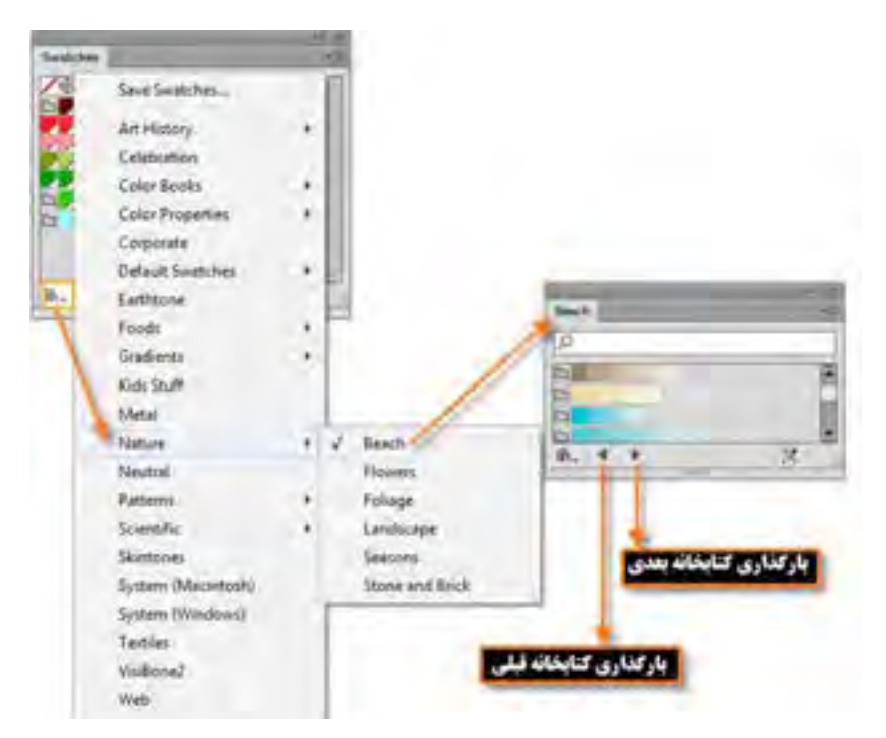

**شکل 8 ــ6 ــ کتابخانه رنگ در پنل Swatches**

در صورتی که بخواهید گروههای رنگ اختصاصی خود را در قالب یک کتابخانه ذخیره کنید کافی است به منوی پنل Swatches رفته و با استفاده از دستور As Library Swatches Save ASE در قالب یک فایل ASE یا به کمک دستور Ai As Library Swatches Save آن را در قالب یک فایل Ai ذخیره نمایید. **نکته**

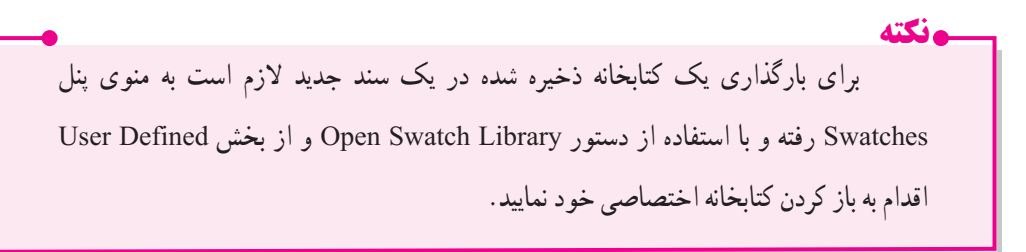

واکستان استان کار ششم: توانایی انجام عملیات رنگ نور و کنتراست

#### **1 7ــ6 ــ شناخت اصول کار با پنل Gradient**

در قسمتهای قبل با نحوه رنگ آمیزی یکنواخت یا Solid آشنا شدید. در این قسمت میخواهیم با استفاده از پنل و ابزار Gradient با نحوه ساخت و تغییر رنگهای طیفی شما را آشنا نماییم.

 نوع رنگآمیزی Gradient حداقل از دو رنگ تشکیل شده که با انتخاب این دو رنگ، طیف رنگهای موجود بین آنها نیز به صورت تدریجی تشکیل میشود. در Illustrator دو نوع طیف رنگی Linear (خطی) و Radial (شعاعی) وجود دارد که با استفاده از آنها میتوان شیب رنگهای مختلف و بسیار متنوعی ایجاد کرد.

**1ــ7ــ6ــ ایجاد شیب رنگی خطی**

برای این منظور ابتدا الزم است پنل Gradient را بر روی صفحه نمایش دهید، سپس از بخش Type اقدام به انتخاب گزینه Linear(خطی) نمایید. همان طور که مشاهده می کنید در پایین پنل یک نوار رنگی وجود دارد که در حالت معمول دارای دو دستگیره تعیین رنگ است. با دابل کلیک روی هر یک از این دستگیرهها، جعبه رنگی در اختیار طراح قرار میگیرد که امکان تعیین رنگ مورد نظر را برای آن قسمت فراهم میکند. ضمن اینکه برای اضافه کردن رنگ به طیف موجود میتوانید با کلیک در فضای خالی بین دو رنگ، اقدام به اضافه کردن دستگیرههای اضافی و تعیین رنگ برای آنها نمایید. توجه داشته باشید که گزینه Angle در پنل زاویه شیب رنگی و Opacity میزان شفافیت رنگ را تعیین میکند. عالوه بر این گزینه Location نیز درصد رنگ انتخابی را مشخص خواهد کرد. )شکل 9ــ6(

**نکته** برای حذف هر یک از دستگیرهها کافی است دستگیره مورد نظر را به سمت پایین درگ نمایید.

**نکته** در صورتیکه پنل Swatches باز است میتوانید با درگ رنگ انتخابی از این پنل بر روی هریک از دستگیرههای شیب رنگی )Gradient)، رنگ مورد نظر را بر روی آنها اعمال کنید.

1ــ شیب رنگی

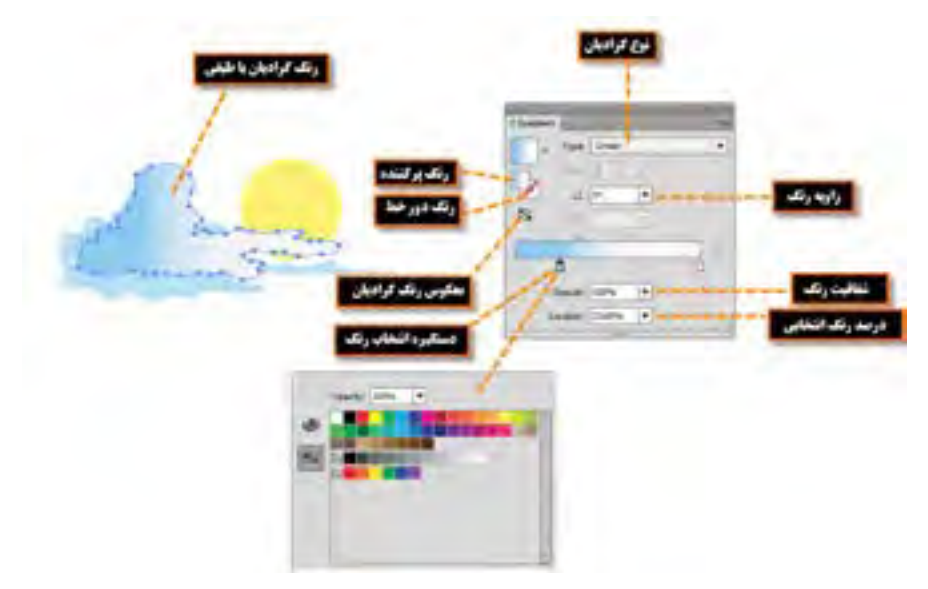

**شکل 9ــ6 ــ رنگهای گرادیان خطی و تنظیمات آنها**

**2ــ7ــ6 ــ ایجاد شیب رنگی شعاعی**

برای ایجاد رنگهای شعاعی نیز مشابه روش قبل عمل کرده یعنی از بخش Type ابتدا گزینه Radial را انتخاب وسپس در بخش انتخاب رنگ، اقدام به تعیین رنگ مورد نظر نمایید. تنها تفاوتی که در پنل شیب رنگی شعاعی اتفاق میافتد، فعال شدن گزینه Ratio Aspect یا نسبت شعاع طولی به شعاع عرضی دایره رنگ مورد نظر است که با استفاده از آن می توان این نسبت را به دلخواه تغییر داد. (شکل 10ـ6)

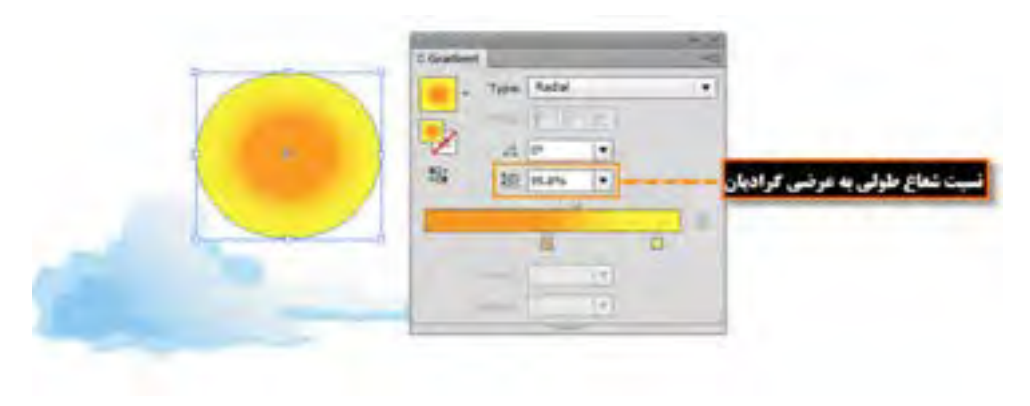

**شکل 10ــ6ــ شیب رنگ )Gradient )شعاعی و تنظیمات آنها**

واکستان استان کار ششم: توانایی انجام عملیات رنگ نور و کنتراست

**نکته** در صورتیکه بخواهید از شیبرنگهای آماده نیز استفاده کنید کافی است به بخش Library پنل Swatches رفته و از بخش Gradient رنگ شعاعی مورد نظر را انتخاب کنید. در این حالت پنل شیب رنگ اختصاصی آن با رنگهای آماده نمایش داده میشود که میتوان آن را بر روی شیء انتخاب شده اعمال نمایید.

**تمرین:** از کتابخانه رنگهای Gradient گزینه Harmonies Color را انتخاب کرده سپس بر روی شیء انتخابی اعمال کنید.

## **8 ــ6 ــ آشنایی با ابزار Gradient**

همانطور که مشاهده کردید با استفاده از پنل Gradient میتوان شیب رنگهای مختلف خطی یا شعاعی را بر روی اشیاء اعمال کرد اما همانطور که مشاهده میکنید جدایی پنل از شیء مورد نظر کمی برای طراحان ایجاد محدودیت میکند. به همین منظور ابزاری تحت همین عنوان وجود دارد که برای راحتی کار طراحان و کاربران میتواند بهطور مستقیم بر روی شیء با شیب رنگ قرار گرفته و تمامیتنظیمات پنل را به شیوهای ساده تر و کاربردیتر انجام دهد. برای آشنایی بیشتر با این ابزار و کاربردهای ویژه آن مراحل زیر را انجام دهید:

۱ــ یک شیء دلخواه را که به صورت شیب رنگ پُر شده، انتخاب نمایید.

2ــ از جعبه ابزار برنامه، (G (Tool Gradient را انتخاب کنید.در این حالت ابزار Gradient بهصورت یک خط گرادیان، بر روی شیء مورد نظر قرار میگیرد که در ابتدای این خط یک دایره و در سمت دیگر آن یک چهارضلعی قرار دارد. با قرار گرفتن اشاره گر بر روی این خط، دستگیرههای تنظیم رنگ نمایان میشوند که با درگ میتوان شیب رنگ اعمال شده بر روی شیء را تغییر داد )شکل 11ــ6(. برای اینکه بیشتر با این ابزار آشنا شوید به نکات زیر دقت کنید:

میتوان با کلیک و درگ کردن ابزار Gradient بر روی شیء انتخابی، جهت شیب رنگ موردنظر را تنظیم کرد.

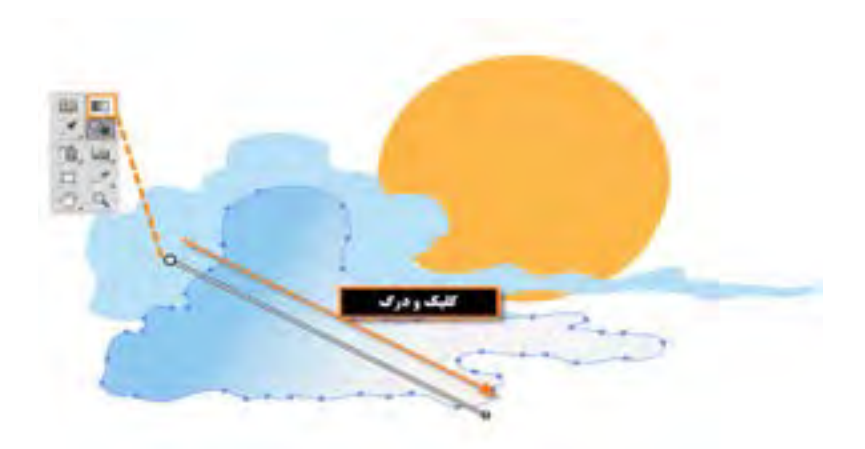

**شکل 11ــ6 ــ تغییر جهت Gradeint**

در شیب رنگهای خطی، اشارهگر با قرار گرفتن در کنار چهارضلعی خط Gradient، به شکل زاویهای در میآید. هرچند که با پایین نگه داشتن کلید Alt و درگ کردن چهارضلعی خط Gradient نیز همین عمل اتفاق میافتد که میتوان در جهت عقربههای ساعت یا در خالف جهت آن، زاویه شیب رنگ اعمال شده بر روی شیء را تنظیم کرد. )شکل 12ــ6(

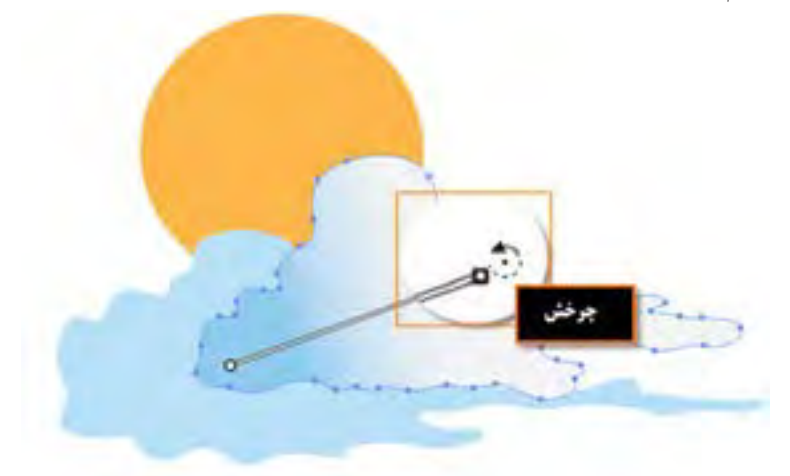

**شکل 12ــ6 ــ چرخش شیب رنگ** 

در شیب رنگهای شعاعی با استفاده از این ابزار و با درگ کردن دایره خط Gradient، میتوان مرکز شعاع دایره مورد نظر را تغییر داد. )شکل 13ــ6(

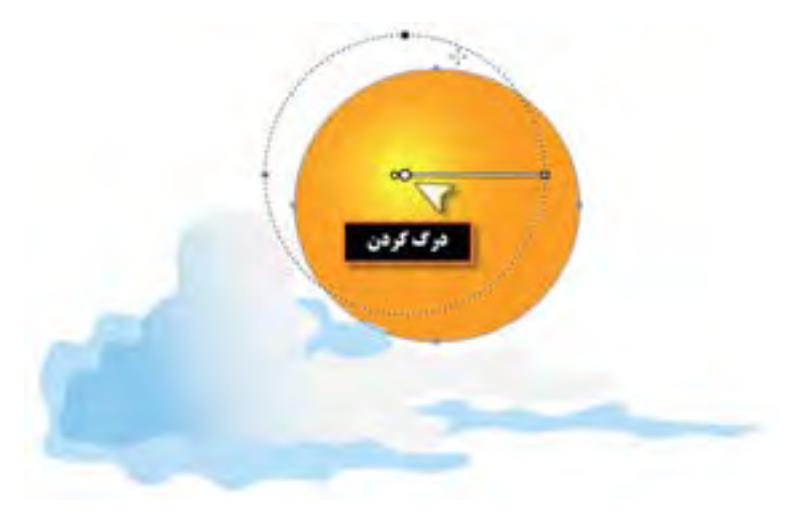

**شکل 13ــ6 ــ جابهجایی مرکز گرادیان** 

در صورتیکه بخواهید با استفاده از ابزار Gradient به طیف رنگهای موجود، رنگ جدیدی اضافه شود کافی است مانند پنل Gradient در بین دستگیرهها کلیک کرده و با دابل کلیک بر روی دستگیره نیز از جعبه رنگ باز شده رنگ مورد نظر را انتخاب کنید. )شکل 14ــ6(

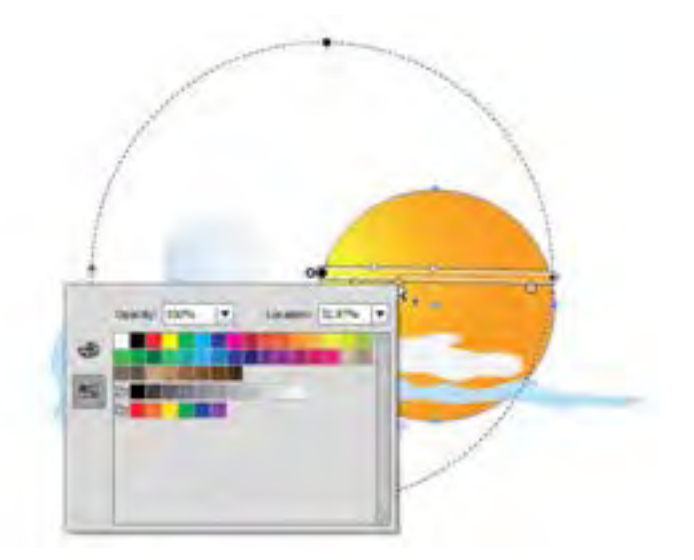

**شکل 14ــ6ــ تغییر رنگ گرادیان** 

 $199$ با استفاده از دستور Expand در منوی Object میتوان با تعیین تعداد اشیاء شیب رنگ از بخش

Expany 1,844 Obsetts  $\frac{1}{2}$  DE Calcul

Specify تعداد سطوح رنگی را تعیین کرد. )شکل 15ــ6(

**شکل 15ــ6 ــ تعیین تعداد اشیاء سطوح رنگی** 

## **9ــ6 ــ آشنایی با ابزار Mesh**

Mesh تکنیکی است که توسط آن میتوان یک شبکه تور مانند بر روی شیء ایجاد کرده و به کمک این شبکه به شیء مورد نظر خاصیت چند رنگی داد. یکی از ویژگی های ابزار Mesh آن است که با شبکه تور مانند خود، خطوطی را به نام Line Mesh بر روی سطح شیء قرار میدهد که دارای نقاط لنگری مختلفی است. وجه مشترک هر دو Line Mesh را یک Point Mesh تشکیل میدهد که به شکل لوزی است. عالوه بر این نقاط، بر روی Mesh، نقاط دیگری نیز به نام Point Anchor نیز وجود دارد که به شکل مربع بر روی شکل ظاهر میشود نقاط Point Mesh اگرچه مشابه Point Anchor میباشند اما مهمترین ویژگی آنها این است که دارای قابلیت اضافه نسدن و رنگ پذیری هستند. به ناحیه بین هر چهار Mesh Point اصطلاحا Mesh Patch گفته میشود که دارای ویژگی رنگپذیری است. (شکل ۱۶ـ۶) برای اینکه بیشتر با این روش و ابزار آن آشنا شوید به بررسی این تکنیک میپردازیم. بهطور کلی به دو روش میتوان بر روی یک شی ء Mesh ایجاد کرد: 1ــ بافت منظم و عددی 2ــ بافت نامنظم و ابزاری

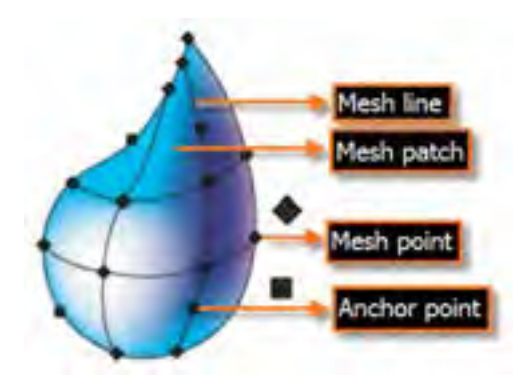

**شکل 16ــ6ــ شبکه توری ابزار Mesh** 

**1ـــ9ــ ۶ـــ بافت منظم و عددی (Regular Mesh):** در این روش ابتدا شیء مورد نظر را انتخاب کرده سپس به منوی Object رفته و دستور Mesh Gradient Create را اجرا نمایید. )شکل 17ــ6( در پنجره باز شده ابتدا گزینه Preview را انتخاب کرده تا تغییرات را همزمان مشاهده کنید سپس تعداد سطرها )Rows )و ستونهای )Columns )شبکه تور مانند و رنگ ظاهر شیء )Appearance )را با انتخاب یکی از گزینههای منو بازشو، تغییر دهید:

**Flat :** رنگ شیء بهصورت یکدست و یکنواخت بدون تأثیر Highlight یا میزان رنگ سفید نمایش داده میشود.

- **Center To:** رنگ اصلی شیء بهتدریج در مرکز به رنگ سفید تبدیل میشود. **Edge To:** رنگ اصلی شیء بهتدریج در لبهها به رنگ سفید تبدیل میشود.
- گزینه Highlight نیز درصد رنگ سفید موجود در شیء Mesh را تعیین میکند.

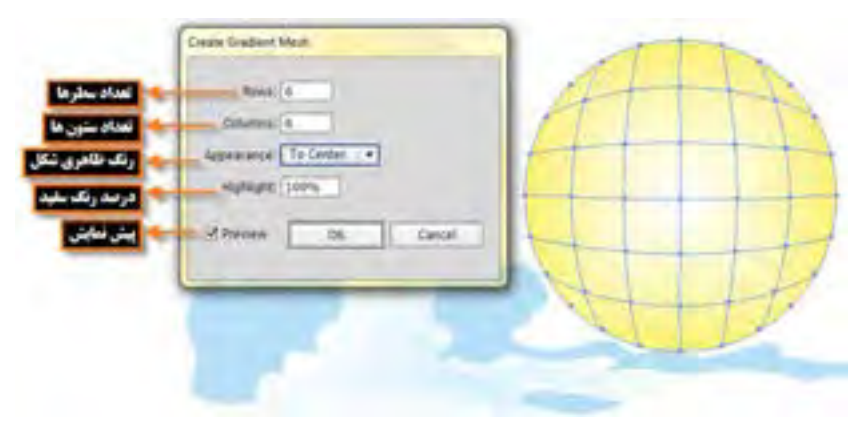

**شکل 17ــ6ــ شبکه توری منظم Mesh Regular** 

**2ــ9ــ6ــ بافت نامنظم و ابزاری )Mesh Irregular)** برای این منظور ابزار (U(Tool Mesh را از جعبه ابزار انتخاب کرده و بر روی شیء مورد نظر کلیک کنید. در این حالت نیز شبکه تور مانند Mesh بر روی آن ظاهر میشود. برای اضافه کردن سطر افقی بر روی خطوط عمودی و برای اضافه کردن سطر عمودی بر روی خطوط افقی با ابزار Mesh کلیک کنید تا شبکه تور مانند با تعداد سطر و ستون مورد نظر شما ایجاد شود. به نکات زیر دقت کنید:

با ابزار Selection Direct یا Lasso تعدادی از نقاط روی Mesh را انتخاب کرده سپس از پنلهایی مانند Swatches رنگ را بر روی این نواحی درگ کنید یا رنگ موردنظر را از پنل انتخاب نمایید.

- با ابزار Mesh میتوان نقاط روی Mesh را تغییرداده و موجب تغییر شکل مورد نظر شد.
- برای حذف گرههای Mesh الزم است بههمراه ابزار Mesh کلید Alt را پایین نگه دارید.
- اگر در هنگام عملیات Mesh به منوی Window رفته و پنل (10F+Ctrl+Shift(Transparency را

بر روی صفحه نمایش دهید با استفاده از گزینه Opacity میتوان میزان شفافیت رنگ شیء و با استفاده از بخش Mode Blending نیز مد آمیختگی رنگ شیء دارای شبکه تور مانند Mesh با اشیاء زیر را تعیین کرد. اما در شکل زیر از گزینه Difference استفاده شده است، میتوانید سایر گزینههای این منو را انتخاب کرده و اثر مد انتخاب شده در ترکیب رنگ اشیاء را مورد بررسی قرار دهید.)شکل 18ــ6(

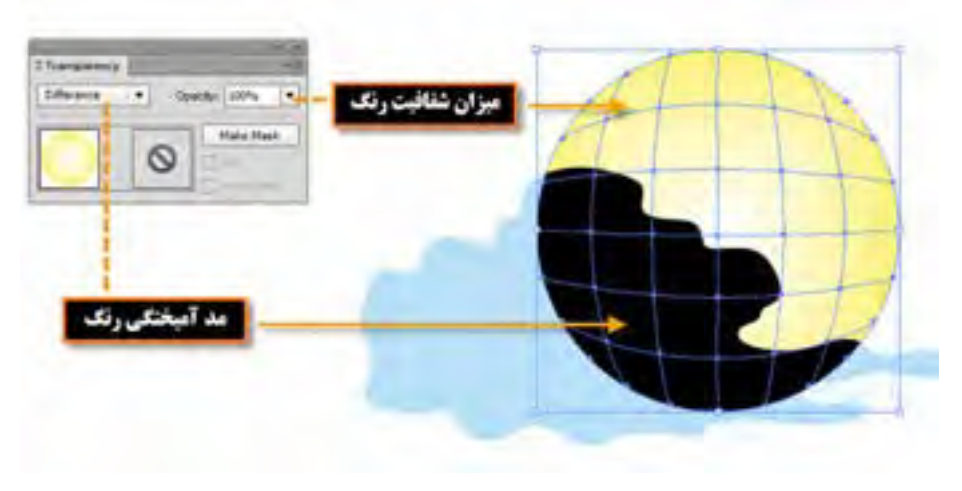

**شکل 18ــ6ــ تنظیم مد آمیختگی و میزان شفافیت رنگ اشیاء**

**10ــ6 ــ آشنایی با الگوها و اعمال آنها بر روی اشیاء**

برای پر کردن سطح اشیاء عالوه بر رنگ آمیزی، میتوان از الگوها و بافتهای آماده یا ساخته شده نیز استفاده کرد بافتها که به آنها Pattern گفته میشود عناصری هستند که در نتیجه تکرار و ریتم، سطح یا رویه یک شکل را پر میکنند و میتوانند تأثیرات بصری مختلفی برای بینندگان و مخاطبین خود به نمایش بگذارند. در این قسمت با بافت و نحوه اعمال آنها بر اشیاء و همچنین نحوه ساخت بافت و ویرایش آن آشنا خواهیم شد. **1ــ10ــ6ــ نحوه اعمال بافت آماده بر روی اشیاء** 1ــ شی ء مورد نظر را انتخاب کنید.

2ــ به بخش Library پنل Swatches رفته و از بخش Patterns و زیر مجموعههای آن یکی از بافتها را انتخاب کنید تا پنل اختصاصی آن باز شود.

3ــ در پنل مربوط به بافت مورد نظر، بر روی الگوی دلخواه خود کلیک نمایید تا بافت انتخاب شده بر شیء مورد نظر اعمال گردد. )شکل19ــ6(

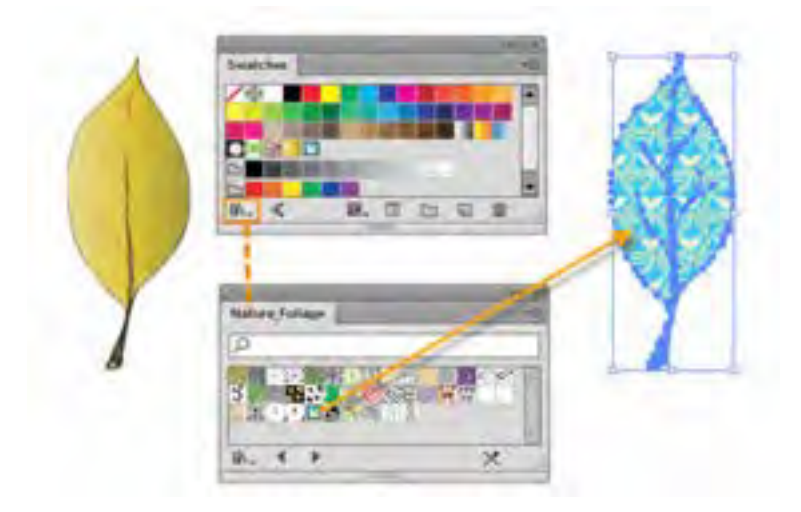

**شکل 19ــ6ــ پرکردن شیء با الگوی انتخابی**

 $1YY$ **2ــ10ــ6 ــ نحوۀ ساخت بافت و اعمال آن بر روی اشیاء** همانطور که گفته شد، عامل اصلی تشکیل دهنده بافت بر پایه تکرار عنصر یا عناصر مورد نظر است. بنابراین برای ساخت یک بافت ترسیمیالزم است عنصر مورد نظر را در سطح شیء تکرار کنید. Illustrator به شکلی بسیار

ساده این کار را برای شما انجام میدهد. برای این منظور الزم است مثال زیر را دنبال کنید. **مثال:** سطح برگی با بافت دلخواهی مانند یک گل پر شود، برای این منظور مراحل زیر را انجام دهید: 1ــ شی ء مورد نظر که قرار است به عنوان عنصر پرکننده بافت مورد استفاده قرار گیرد را انتخاب کنید. )در این مثال یک گل برای ساخت بافت انتخاب شده است.( 2ــ عنصر مورد نظر ) گل( را به پنل Swatches درگ کنید. 3ــ شیءای که قرار است بافت به آن اعمال شود ) برگ ( را انتخاب کنید. 4ــ عنصر پر کننده بافت ) گل ( را در پنل Swatches انتخاب کنید همانطور که مشاهده میکنید سطح شکل با بافت مورد نظر پر شده است. )شکل 20ــ6(

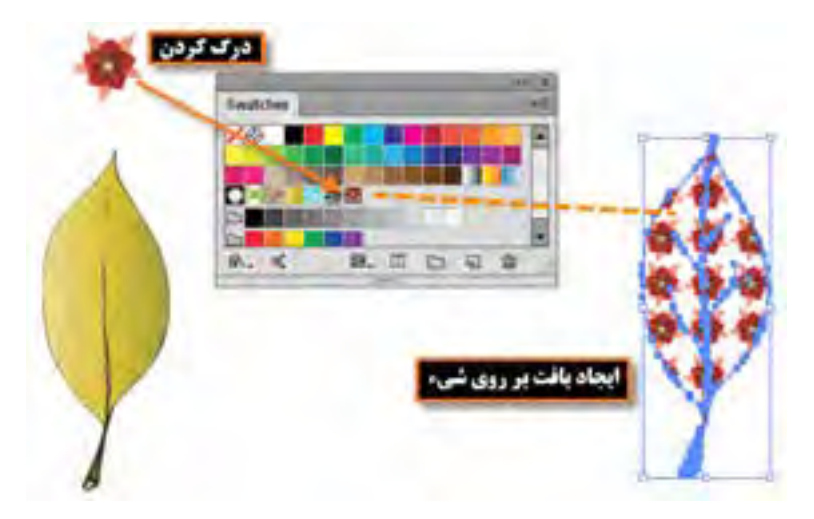

**شکل 20ــ6ــ ایجاد الگوی دلخواه و پرکردن شیء با آن** 

**نکته** چنانچه بخواهید اندازه بافت اعمال شده در شیء مورد نظر را تغییر دهید کافی است شیء ٔ را انتخاب کرده سپس با دابل کلیک بر روی ابزار Scale در جعبه ابزار در پنجره باز شده گزینه Transform Patterns و گزینهٔ Preview را فعال کنید. سپس به بخش Scale رفته و با انتخاب گزینه Uniform اقدام به تغییر درصد مقیاس بافت موردنظر بهصورت یکنواخت نمایید.با تغییر درصد، اندازه بافت نیز تغییر خواهد کرد. )شکل 21ــ6(

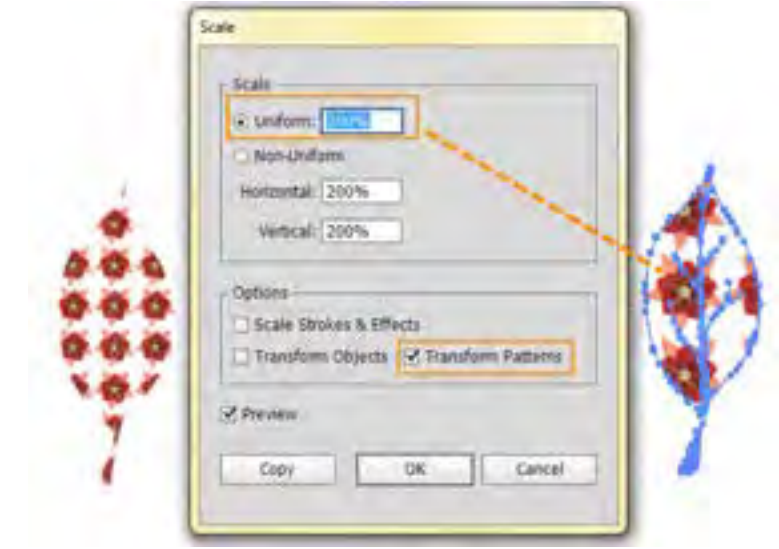

#### **شکل 21ــ6ــ تغییر اندازه الگو**

**نکته** در صورتیکه بخواهید بافت موجود در یک شیء را با بافت جدید جایگزین کنید کافی است عنصر پر کننده بافت جدید را با پایین نگه داشتن کلید Alt بر روی بافت قبلی شیء در پنل Swatches درگ نمایید. در این حالت مشاهده خواهید کرد تمامیاشیائی که با این بافت پر شده بودند با بافت جدید جایگزین خواهد شد. )شکل22ــ6 (

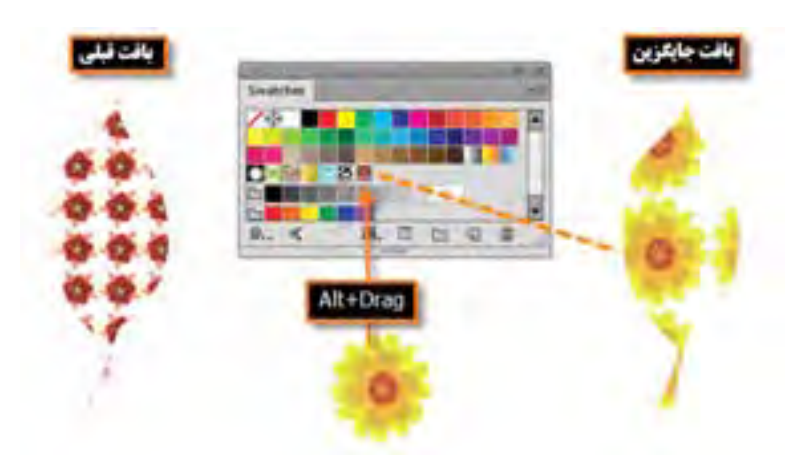

**شکل 22ــ6ــ جایگزینی الگوی جدید با قبلی**

**نکته** برای ویرایش یک بافت الزم است ابتدا آن را از پنل Swatches به Artwork انتقال داده و پس از اعمال تغییرات با پایین نگه داشتن کلید Alt آن را بر روی بافت قبلی درگ نمایید. در این حالت، بافت تغییر داده شده در تمامیاشیاء حاوی بافت قبلی، جایگزین خواهد شد.

**11ــ6 ــ آشنایی با رنگ های Spot** 

همانطور که قبلاً گفتیم در هنگام چاپ، رنگها از ترکیب چهار رنگ CMYK ایجاد میشوند که به انها رنگهای ترکیبی یا Colors Process گفته می شود. دلیل آن نیز آن است که ماشینهای چاپ افست دارای 4 مخزن به رنگهای آبی فیروزهای ، ارغوانی ، زرد و مشکی می باشند. البته بعضی از رنگ ها را نیز نمیتوان از ترکیب چهار رنگ فوق بهدست آورد مانند رنگ هایی که خارج از محدوده CMYK ایجاد میشوند یا رنگهای ساخته شده با از پیش اماده، یا رنگ@ایی مانند نقرهای، طلایی، فسفری و ... ، که به این دسته از رنگ ها اصطلاحا رنگ@ای نکی یا Spot Colors می گویند معمولاً از رنگ های Spot برای دقت های حرفه ای و جلوگیری از چاپ تقلبی بعضی از اشیاء و حتی گاهی برای صرفهجویی در تعداد رنگها نیز استفاده میشود. برای ساخت این دسته از رنگها کافی است قسمتهایی را که قصد دارید این نوع رنگ خاص را داشته باشند مشخص کرده سپس در چاپخانه این رنگها با ترکیبات خاصی ایجاد شده و بهصورت جداگانه چاپ میشوند.

**1ــ11ــ6 ــ نحوه ایجاد رنگ Spot در Illustrator** 

برای ایجاد یک رنگ Spot در نرم افزار Illustrator کافی است مراحل زیر را انجام دهید:

1ــ از پایین پنل Swatch با کلیک بر روی گزینه Swatches New یک نمونه رنگ جدید ایجاد کنید.

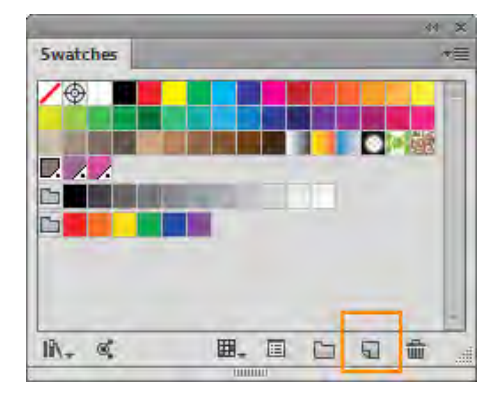

**شکل 23ــ6 ــ ایجاد رنگ جدید**

2ــ در پنجره Swatch New از بخش Type Color گزینه Color Spot را انتخاب کرده سپس با استفاده از دستگیرههای تنظیم رنگ، اقدام به ساخت رنگ موردنظر نمایید و در پایان بر روی دکمه Ok کلیک کرده تا رنگ

Spot ساخته شود.

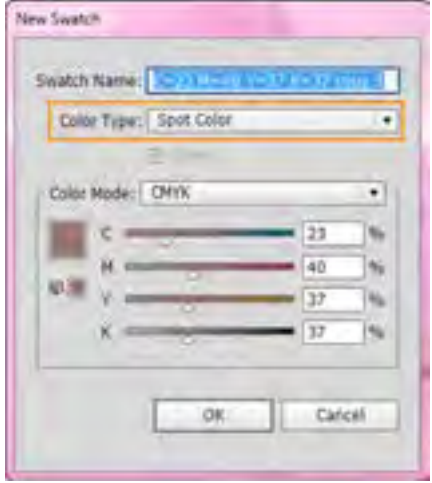

**شکل 24ــ6 ــ ساخت رنگ Spot**

به نظر شما در پنل Swatchرنگهای Spot از نظر ظاهری چه تفاوتی با رنگهای معمولی دارند؟

3ــ برای تفکیک رنگهای Process و رنگ های Spot مورد استفاده در پروژه، میتوان در illustrator از پنلی تحت عنوان Preview Separations استفاده کرد که با انتخاب گزینه Only Color Spot Used Show فقط رنگهای Spot مورد استفاده در پروژه نمایش داده خواهد شد.

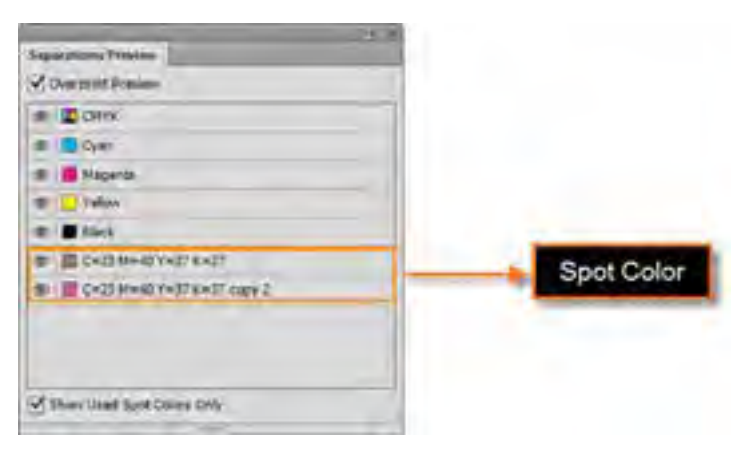

**شکل 25ــ6 ــ تفکیک رنگهای ترکیبی و Spot**

**کارگاه رنگ آمیزی با Mesh**

از روی یک تصویر، شکل ترسیمی آن را رسم کرده سپس با استفاده از ابزار Mesh، از روی تصویر اصلی، رنگ آمیزی آن را انجام دهید.

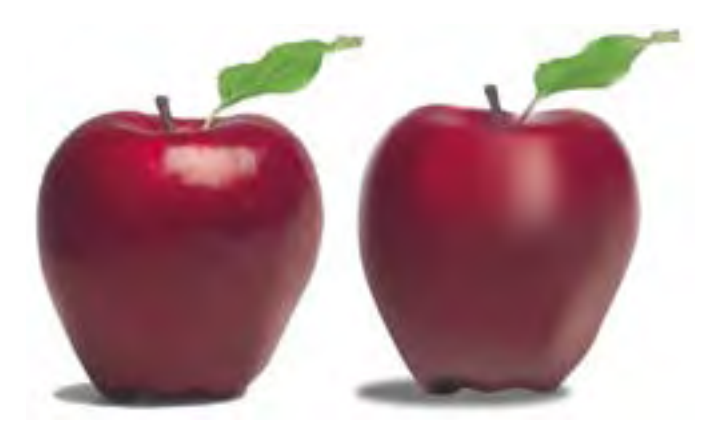

**شکل 26ــ6**

**ابزارها و دستورات مورد نیاز: ،Rectangle، Eyedropper، Selection Direct، Tool Mesh Navigator** *Ouline* view *Preview New Layer* 

**مراحل انجام کار:** 1ــ بر روی الیه تصویر در پنل الیهها، دابل کلیک کرده سپس در پنجره تنظیمات الیه گزینه Template را فعال کرده تا الیه غیر قابل ویرایش شود.در این حالت الیه قفل نیز خواهد شد، عالوه بر این گزینه میزان Dim To Image را نیز بر روی %100 قرار داده تا میزان شفافیت تصویر بر روی این عدد تنظیم شود.

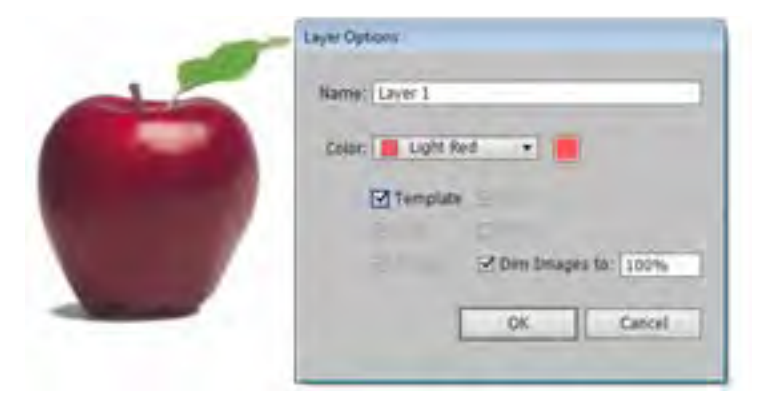

**شکل 27ــ6**

2ــ یک الیه جدید ایجاد کرده سپس با استفاده از ابزار Rectangle، یک چهار ضلعی بر روی تصویر اصلی قرار دهید.

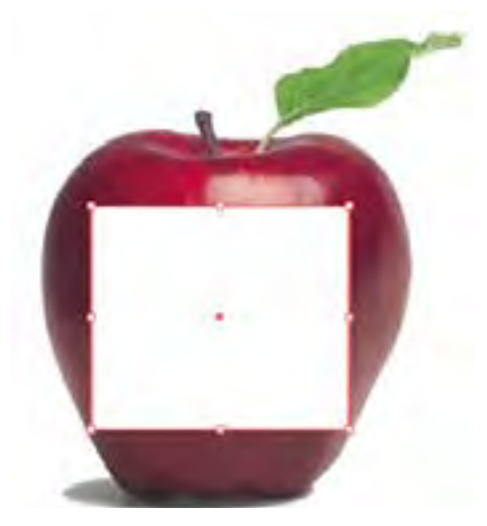

**شکل 28ــ6**

3ــ به منوی View رفته و گزینه (Y+Ctrl(Outline را فعال کرده تا نمای خطی چهارضلعی نمایش داده شود، سپس از منوی Window پالت Navigator را فعال کرده تا امکان پیش نمایش تصویر در هنگام رنگ آمیزی وجود داشته باشد حال با انتخاب ابزار tool Mesh و کلیک بر روی چهارضلعی، شبکه توری Mesh فعال کنید.

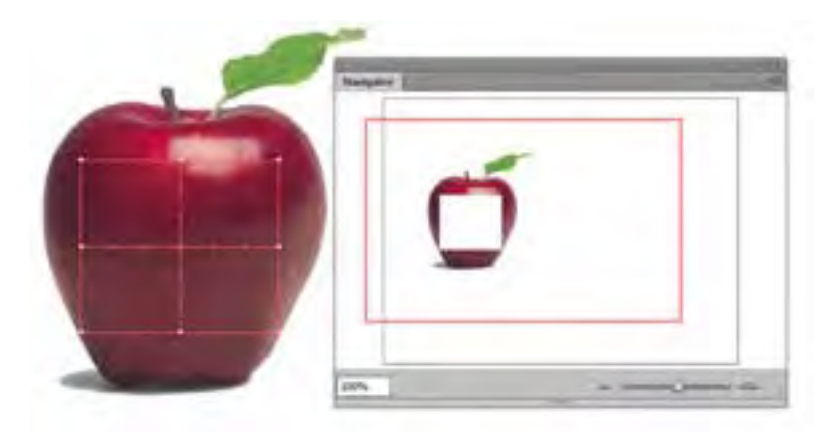

**شکل 29ــ6**

4ــ با ابزار Selection Direct و با استفاده از شش نقطه موجود در شبکه Mesh چهار ضلعی را با دور تصویر تنظیم کرده تا به شکل تصویر موردنظر در آید.توجه داشته باشید که ابزار Selection Direct امکان  $\boxed{\nwarrow}$  Convert Point تغییر را با استفاده از دستگیرهها به صورت نامتقارن الاکلنگی فراهم میکند ولی با ابزار امکان تغییر دستگیرهها بهصورت نامتقارن غیر االکلنگی را فراهم میکند در این حالت تغییر یک دستگیره مستقل از دستگیره دیگر صورت میگیرد.

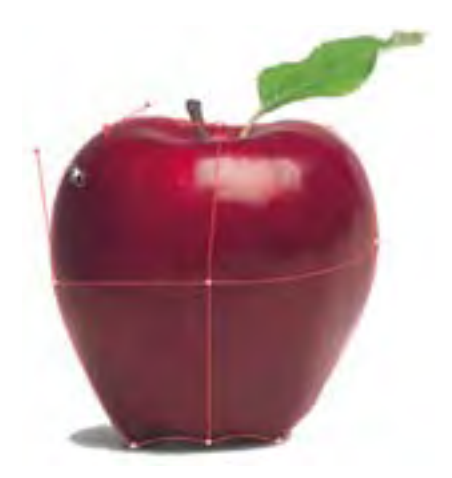

**شکل 30ــ6**

5 ــ با استفاده از ابزار Mesh با کلیک بر روی خطوط عمودی و افقی، سطح شکل را با شبکه توری این ابزار پوشانده تا آماده رنگ آمیزی شود.

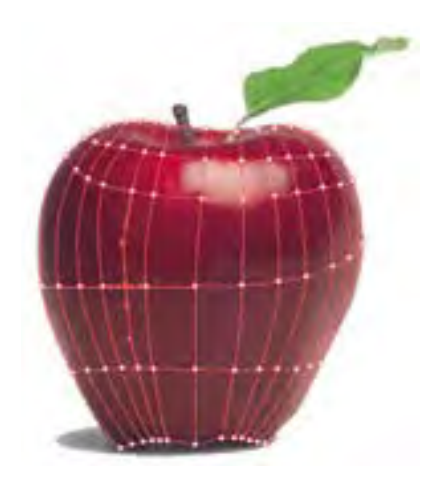

**شکل 31ــ6**

6 ــ حال که شبکه توری Mesh بر روی شکل ایجاد شد نوبت به رنگ آمیزی آن میرسد. برای این منظور ابزار Eyedropper را انتخاب کرده و با کلیک بر روی هریک از نقاط شبکه Mesh، ابتدا رنگ آن نقطه را نمونه برداری کرده سپس با پایین نگه داشتن کلید Alt و کلیک در همان نقطه با این ابزار ، رنگ را به نقطه مورد نظر اضافه نمایید. همین عمل را بر روی تک تک نقاط تکرار کنید و همزمان با توجه به پنل Navigator از روند رنگ آمیزی شکل مورد نظر آگاه شوید.

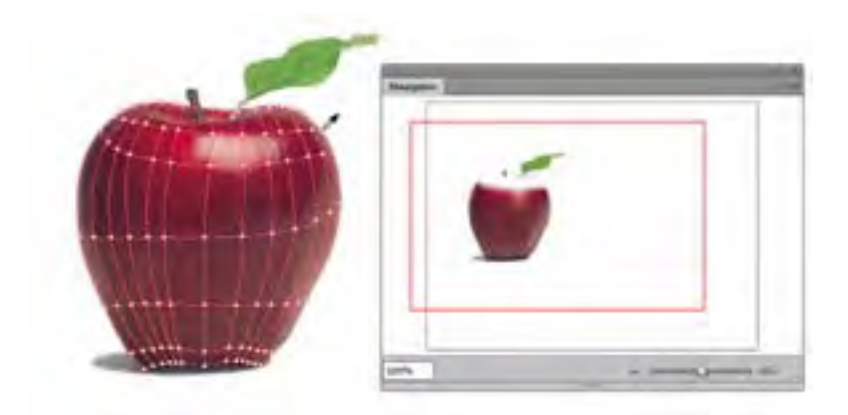

**شکل 32ــ6**

7ــ همین عمل را برای ساقه نیز انجام دهید، یعنی ابتدا یک الیه جدید اضافه کرده سپس با ابزار Mesh شبکه توری را اضافه نمایید و در ادامه با ابزار Eyedropper مشابه مرحله قبل عمل رنگآمیزی را انجام دهید.

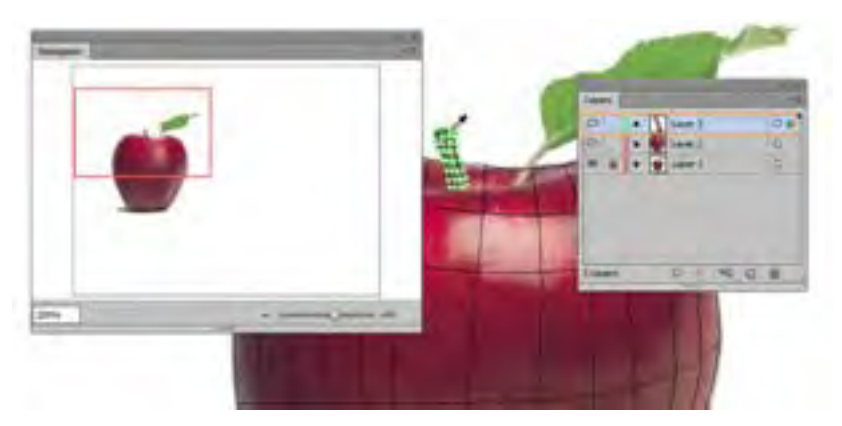

**شکل 33ــ6**

8 ــ برای تکمیل عملیات ترسیم و رنگآمیزی، یک الیه جدید دیگر نیز برای برگ شکل نیز انجام داده و مراحل قبل را تکرار نمایید.

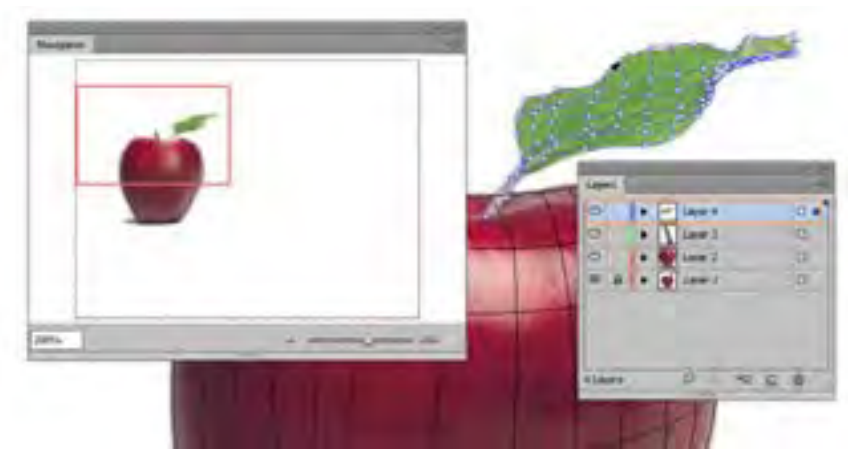

**شکل 34ــ6**

9ــ در پایان کار به منوی View رفته و با انتخاب گزینه Preview، نمایش تصویر را از حالت خطی به حالت معمول آن تبدیل کنید تا بتوانید نتیجه ترسیم و رنگ آمیزی با ابزار Mesh را مشاهده کنید.در پایان کار فایل را یکبار با فرمت Ai و بار دیگر با فرمت Png ذخیره کنید.

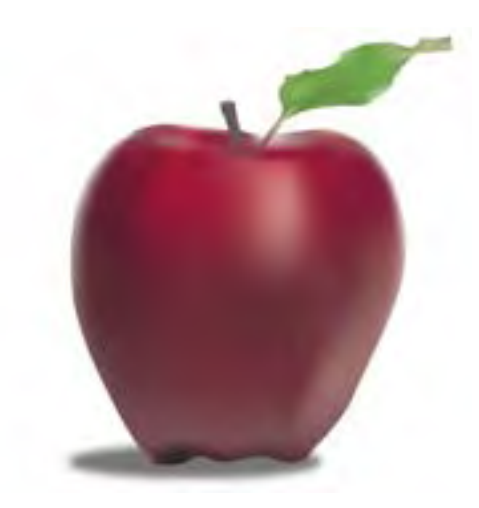

**شکل 35ــ6**

 **خالصه مطالب**

چشم انسان رنگها را براساس سه خصوصیت از یکدیگر متمایز میکند. ته رنگ یا فام که کیفیت رنگین بودن رنگها را مشخص میکند. درخشندگی یا روشنایی، درجهای از روشنی یک رنگ که آن را از دیگر درجات روشنی و تیرگی همان رنگ متمایز میکند و شدت یا خلوص رنگ که یک رنگ را در خالص ترین حالت خود نشان می دهد .

در مبحث رنگ، کنتراست عالوه بر وجود تضاد میان رنگها، وجود روابطی است که تأثیرات متقابل رنگها بر یکدیگر را از نظر بصری مورد بررسی قرار میدهد.

مدل رنگی به روش تعریف رنگ در یک نرمافزار گفته میشود که طراح میتواند با استفاده از آن با توجه به نوع پروژه نهایی خود از رنگهای مختلفی متناسب با دستگاه خروجی مورد نظر استفاده نماید. در هنگام کار با ترسیمات، زمانی که نیاز به یک طراحی با ساختار سیاه و سفید باشد از مدل GrayScale استفاده می شود. در مدل RGB از سه نور اصلی قرمز )Red )سبز )Green )آبی )Blue )استفاده شده است که در حقیقت همان مدل رنگی استفاده شده در صفحه نمایش رایانهها و پیکسلهای رنگی صفحه است. از مدل رنگی HSB بیشتر برای تغییر ویژگیهای مربوط به رنگها شامل درصد خلوص رنگ و میزان روشنی و تیرگی رنگها استفاده میشود. مدل رنگ CMYK بیشتر در کارهای چاپی و لیتوگرافی استفاده می شود و مدل RGB Safe Web در طراحی صفحات وب مورد استفاده قرار میگیرد.

روشهای مختلفی برای رنگ آمیزی اشیاء ترسیمیاستفاده میشودکه مهمترین آنها عبارتاند از: ــ استفاده از پنل Color امکان انتخاب رنگ Fill و Stroke و ساخت رنگ به صورت ترکیبی وجود دارد. ــ استفاده از پنل Swatch برای ساخت جعبه رنگ و استفاده از رنگهای ساخته شده در دفعات بعدی ــ استفاده از گزینه Fill در نوار کنترل ــ استفاده از گزینه Fill در پنل Appearance

ــ استفاده از پنل رنگ آمیزی Gradient و ساخت رنگهای طیفی به دو صورت Linear( خطی( و Radial( شعاعی(

ابزار Mesh با شبکه تور مانند خود، خطوطی را به نام Line Mesh بر روی سطح شیء قرار میدهد

که دارای نقاط لنگری مختلفی است. از این ابزار برای رنگ آمیزی بخشهایی از شیء و تغییر شکل آن استفاده میشود. به طور کلی به دور روش میتوان بر روی یک شی ء Mesh ایجاد کرد. بافت منظم و عددی )Regular Mesh )وبافت نامنظم و ابزاری )Mesh Irregular )

برای پر کردن سطح اشیاء عالوه بر رنگ آمیزی، میتوان از الگوها و بافتهای آماده یا ساخته شده نیز استفاده کرد. بافتها یا Pattern عناصری هستند که با تکرار و ریتم، سطح یا رویه یک شکل را پر میکنند.

.............................................................................

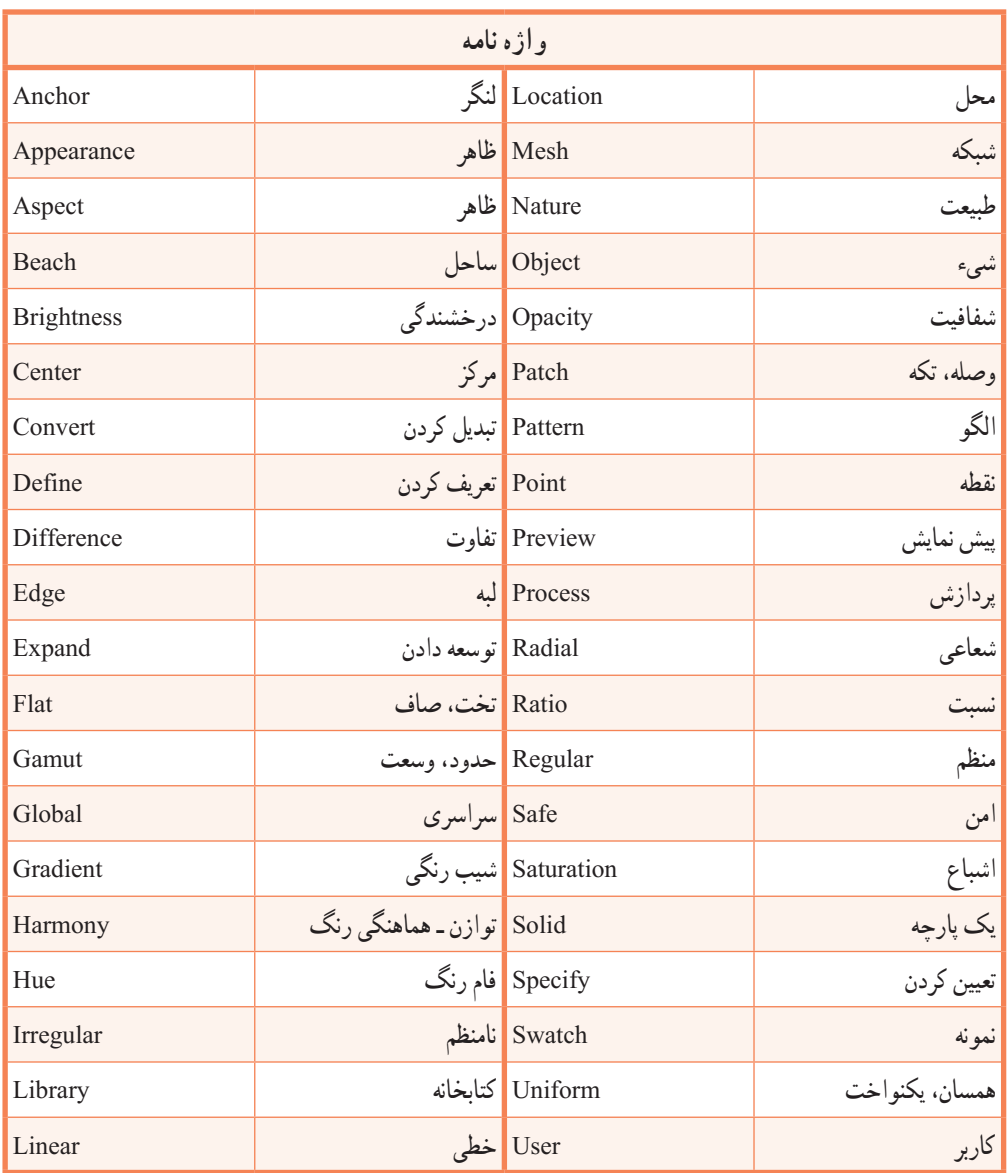

.............................................................................

**پرسشهای چهارگزینهای** 1ــ نام رنگها با .................. مشخص میشود. الف) انعکاس طول موج نوری ب( ته رنگ ج) فام د(هرسه مورد) در هرسه مورد 2ــ کدام گزینه نادرست است؟ الف( فایلهای مدل رنگی RGB کوچکتر از مدل CMYK است. ب( محدوده رنگی )Gamut )مدل RGB بزرگتراز CMYK است. ج) درمدل رنگی RGB اگر مقادیر هر سه رنگ برابر با ۲۵۵ قرار داده شود، رنگ سیاه خالص به وجود می آید. د) در مدل رنگی HSB از یک چرخه رنگ استفاده میشود که دارای مقادیر ۰ تا ۳۶۰ درجه است. 3ــ کلید میانبر برای نمایش یا مخفی کردن پنل Color کدام است؟  $\text{Ctrl+C}$  (5)  $\begin{array}{cc} \text{F7} \text{ (z)} & \text{F6} \text{ (} \rightarrow & \text{F5} \text{ (} \rightarrow & \text{)} \end{array}$ 4ــ پسوند فایل کتابخانهای برای گروههای رنگ اختصاصی کاربر کدام است؟  $\text{AIS}(\text{AIS}(\text{AIS}))$  and  $\text{AIS}(\text{AIS}))$  and  $\text{AIS}(\text{AIS}))$ 5 ــ با استفاده از دستور ............ در منوی Object میتوان تعداد سطوح رنگی را در گرادیان تعیین کرد. الف( Extract ب( Expand  $Liner(\sim)$  Radial ( $\tau$ ً ...... گفته میشود که دارای ویژگی رنگپذیری است. 6 ــ به ناحیه بین هر چهار Point Mesh اصطالحا الف) Mesh Patch ب( Point ب) Anchor Point Anchor Patch( $\sim$ Mesh Line ( $\tau$ ) 7ــ در پنجره Mesh Object Create و در بخش Appearance کدام گزینه درست است؟ الف(گزینه Flat رنگ شی ء را به صورت یکدست و یکنواخت نمایش میدهد. ب) گزینهTo Center رنگ اصلی شیء را بتدریج در مرکز به رنگ سفید تبدیل می کند. ج) گزینهTo Edge رنگ اصلی شیء را بتدریج در لبهها به رنگ سفید تبدیل می کند. د( هرسه مورد

8 ــ در پنل Transparency گزینه Mode Blending برای چه منظور استفاده میشود؟ الف( میزان شفافیت رنگ شیء ب( مد آمیختگی ج) طیف رنگی د(شبکه بندی شیء 9ــ برای تغییراندازه بافت از پنجره تنظیمات کدام ابزار استفاده میشود؟ الف( Scale ب(Transform  $Direct Selection (5$ 10ــ کدامیک از آیکنهای زیر مربوط به ابزار Mesh است؟ الف) بالسكان بالتي ينتقل بالتي تعالى بالتي تعالى بالتي تعالى بالتي تعالى بالتي تعالى بالتي تعالى بالتي تعالى ب<br>تعالى بالتي تعالى بالتي تعالى بالتي تعالى بالتي تعالى بالتي تعالى بالتي تعالى بالتي تعالى بالتي تعالى بالتي ت  $\overline{\mathbb{H}}_{\mathbb{H}}$ 

.............................................................................

**خود آزمایی** 1ــ چشم انسان براساس چه خصوصیاتی رنگها را از یکدیگر متمایز میکند؟ هریک را به طور مختصر توضیح دهید. 2ــ انواع مدلهای رنگی را نام ببرید. 3ــ در مدل رنگی HSB هریک از حروف چه مفهومیاز یک رنگ را نشان میدهند؟ 4ــ پنج روش برای رنگ آمیزی اشیاء را نام ببرید. 5 ــ منظور از رنگ Global در پنل Swatches چیست؟

.............................................................................

## **کار عملی**

1ــ با استفاده از ابزارهای مناسب، اشکال زیر را ترسیم و رنگآمیزی نمایید.

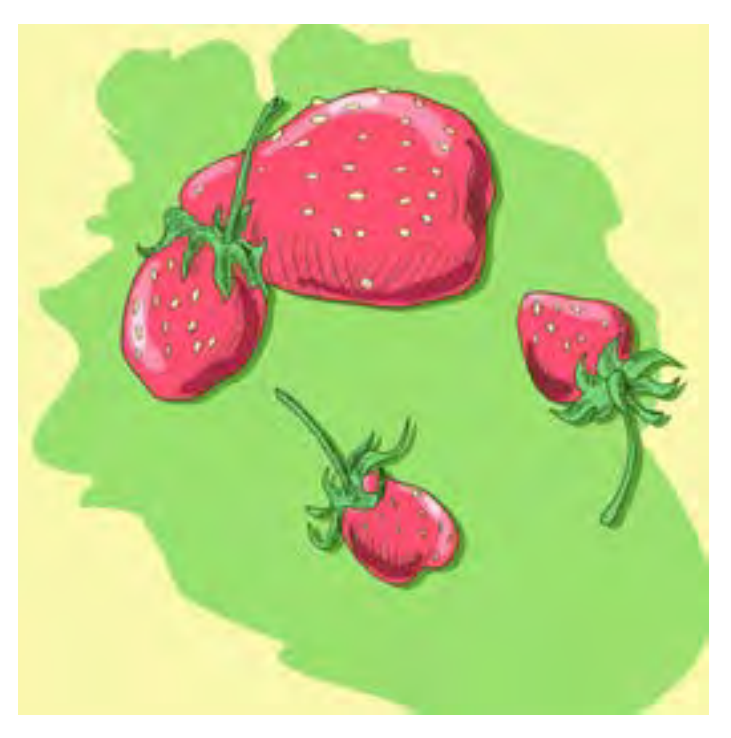

2ــ با استفاده از ابزارهای ترسیمیو ابزار Mesh، اشکال زیر را اجرا و رنگ آمیزی نمایید.

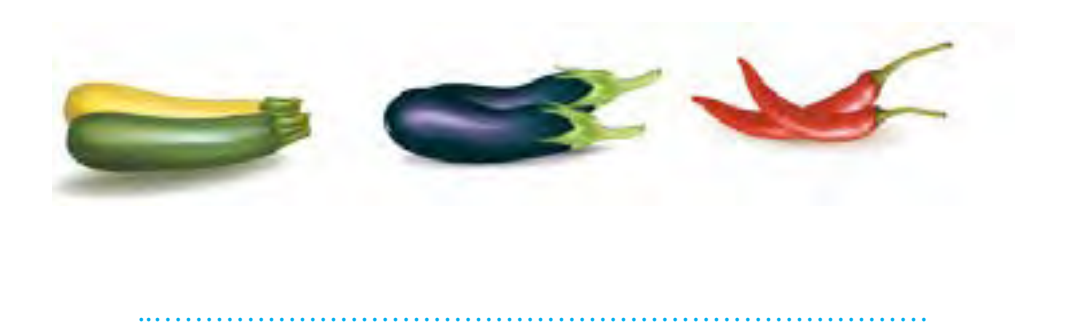